## **Kindai Mail の利用方法(スマホアプリ編)**

【注意事項】 スマホアプリ設定後、KINDAI ID のパスワードを変更、もしくは2段階認証の ON/OFF を行うと、 iOS の場合は、当該アカウントがアプリから消えますので、再度アカウントの追加をしてください。 Android の場合は、ログアウト状態になりますので、再ログインしてください。

- $\langle$ iOS (iPhone / iPad / iPadmini )  $>$
- ① ホーム画面から「App Store」を開き、アプリの検索で「Gmail」と入力します。 Gmail アプリが表示されますので「入手」をタップし、スマートフォンへインストールします。
- ② Gmail アプリをインストール後、ホーム画面に Gmail アプリのアイコンが表示されます。 アイコンをタップし、次の画面で「ログイン」をタップすると、Google のログイン画面が表示されます。 「KINDAI ID@kindai.ac.jp」を入力し、「次へ」をタップします。

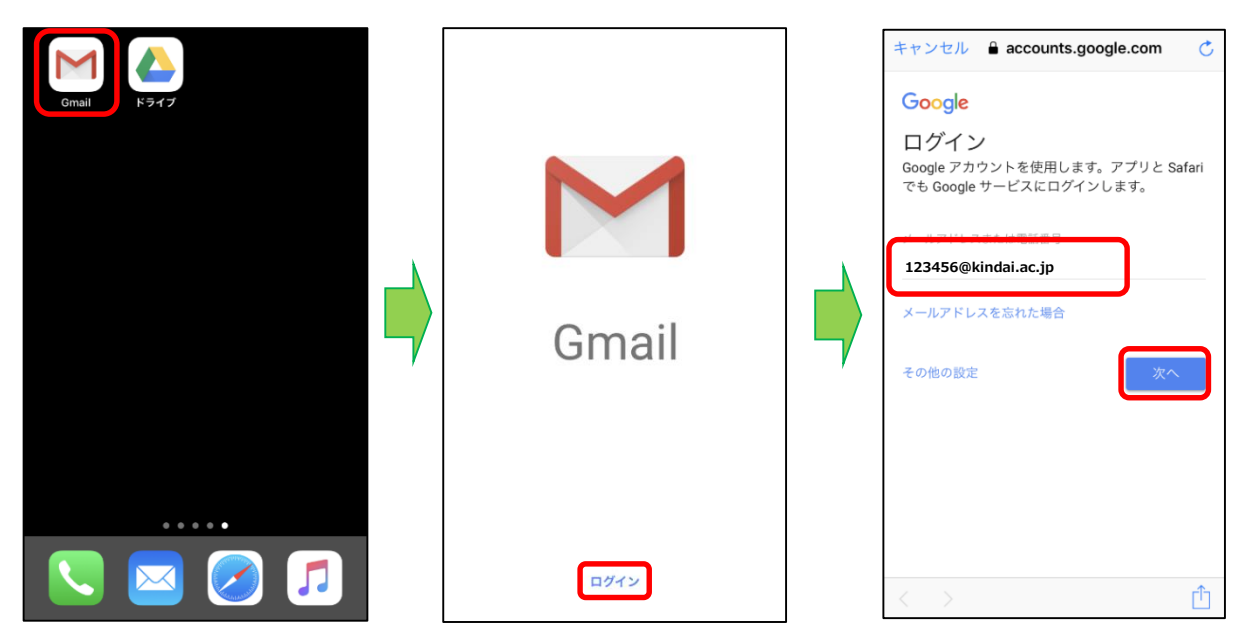

3 Kindai Mail (@kindai.ac.jp) のログイン画面が表示されますので、KINDAI ID とパスワードを入力して 「ログイン」をタップすると、Gmail の受信トレイ画面が表示されます。

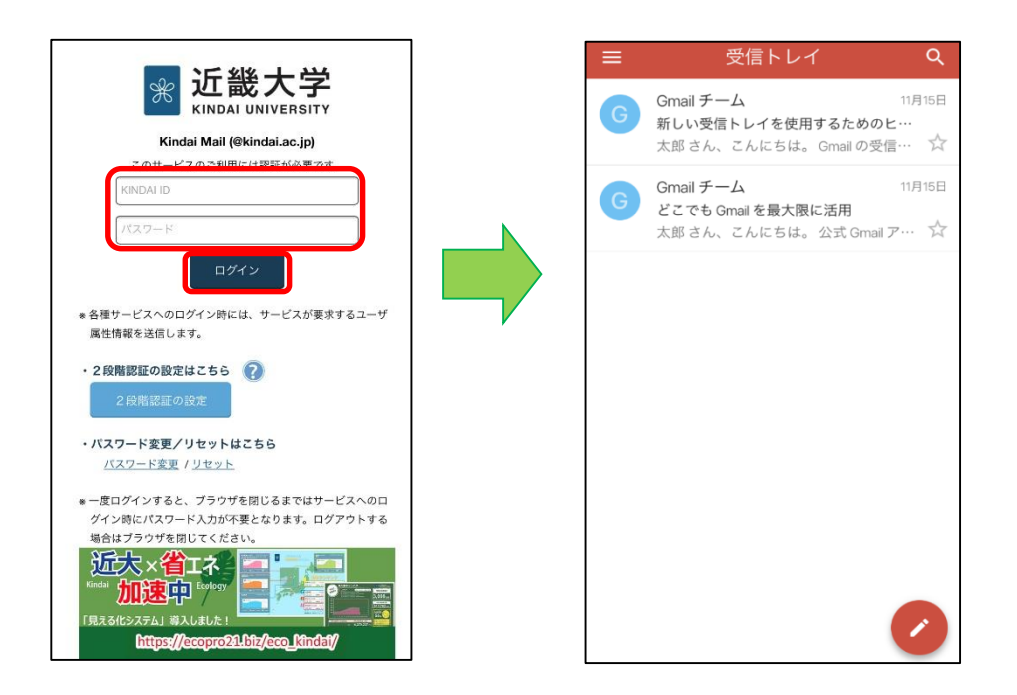

< Android >

① [Gmail]アプリケーションを開きます。 [ **■** ] > [ ■ ] > 「アカウントを追加」 > 「Google」 をタップします。

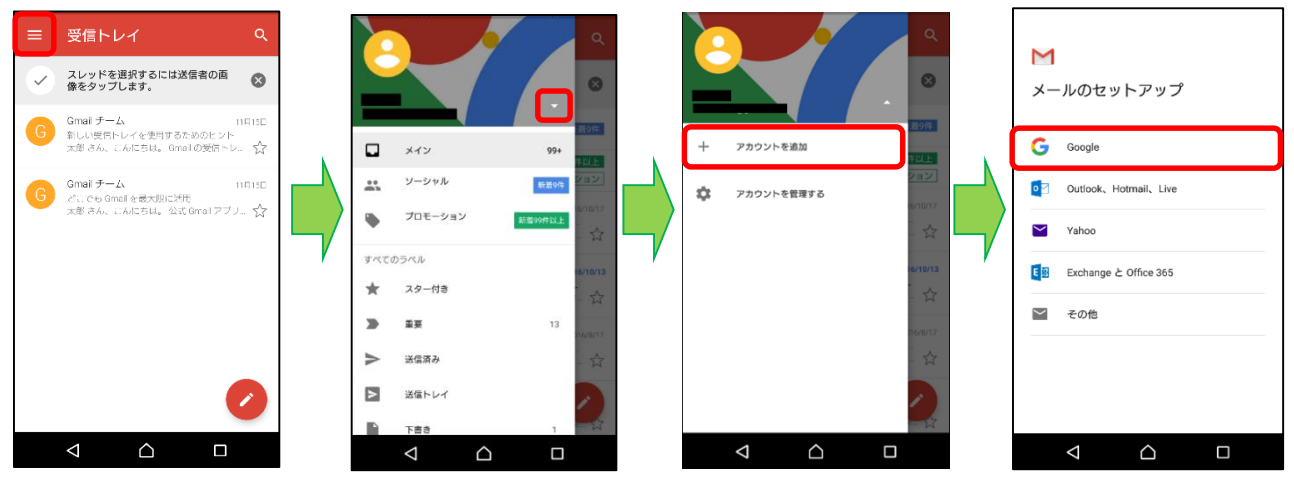

② アカウントの追加画面が表示されますので、「KINDAI ID@kindai.ac.jp」を入力し、 「次へ」をタップします。

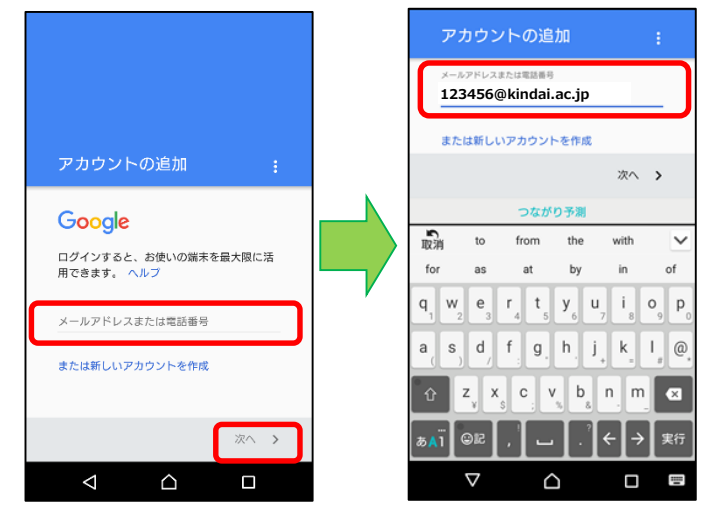

③ 以下画面が表示されますので、「同意する」をタップします。 Kindai Mail (@kindai.ac.jp) のログイン画面が表示されますので、KINDAI ID とパスワードを 入力して、ログインボタンをタップすると、Gmail 受信トレイ画面が表示されます。

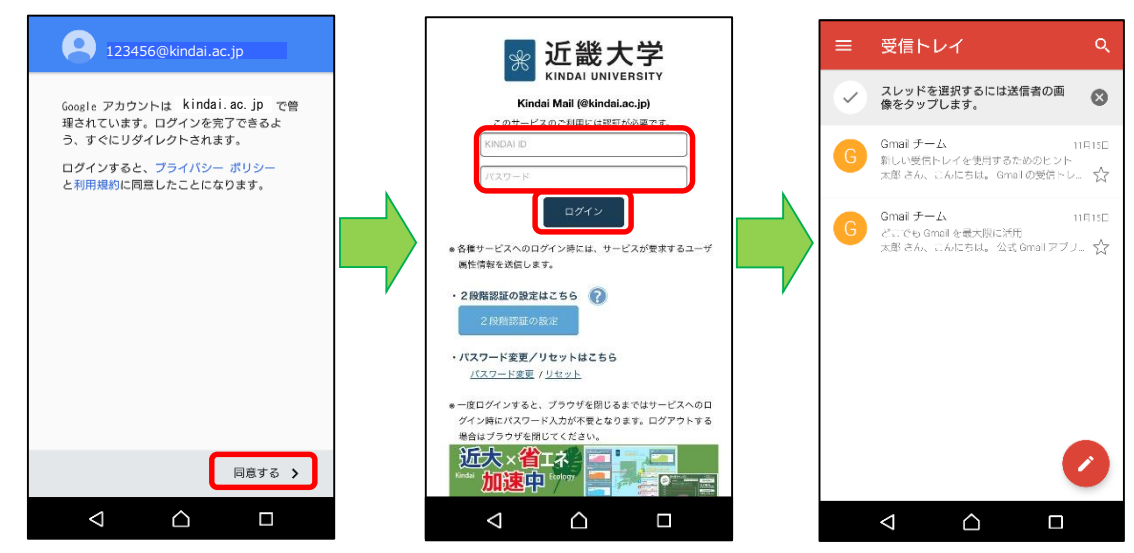

<2 段階認証を設定している場合(iOS、Android 共通)>

KINDAI ID とパスワード入力後、確認コード入力画面が表示されます。スマホアプリ("Google Authenticator" or "Google 認証システム")または、メールに記載された「確認コード」を入力して、 ログインをタップしください。

※確認コード入力画面に「スマホアプリ("Google Authenticateor"・・・」と表示されている場合は、 「スマホアプリ」画面に表示されている確認コードを入力します。 確認コード入力画面に「メールアドレスに送信された・・・」と表示されている場合は、「確認コード 送付メール」に記載されている確認コードを入力します。

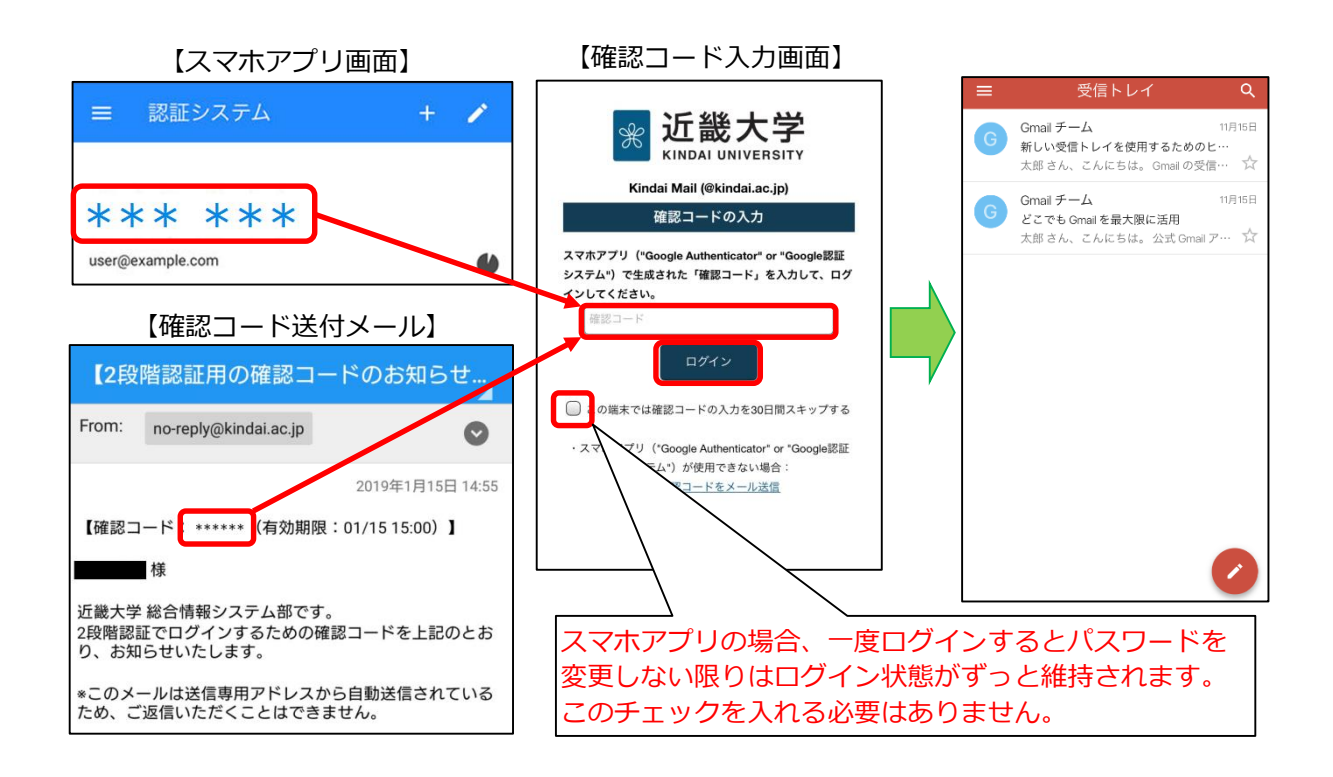